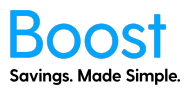

The below is a guide to User Management & Ordering. If you see an option that is not available to you, but you are interested in, please contact your account manager to upgrade.

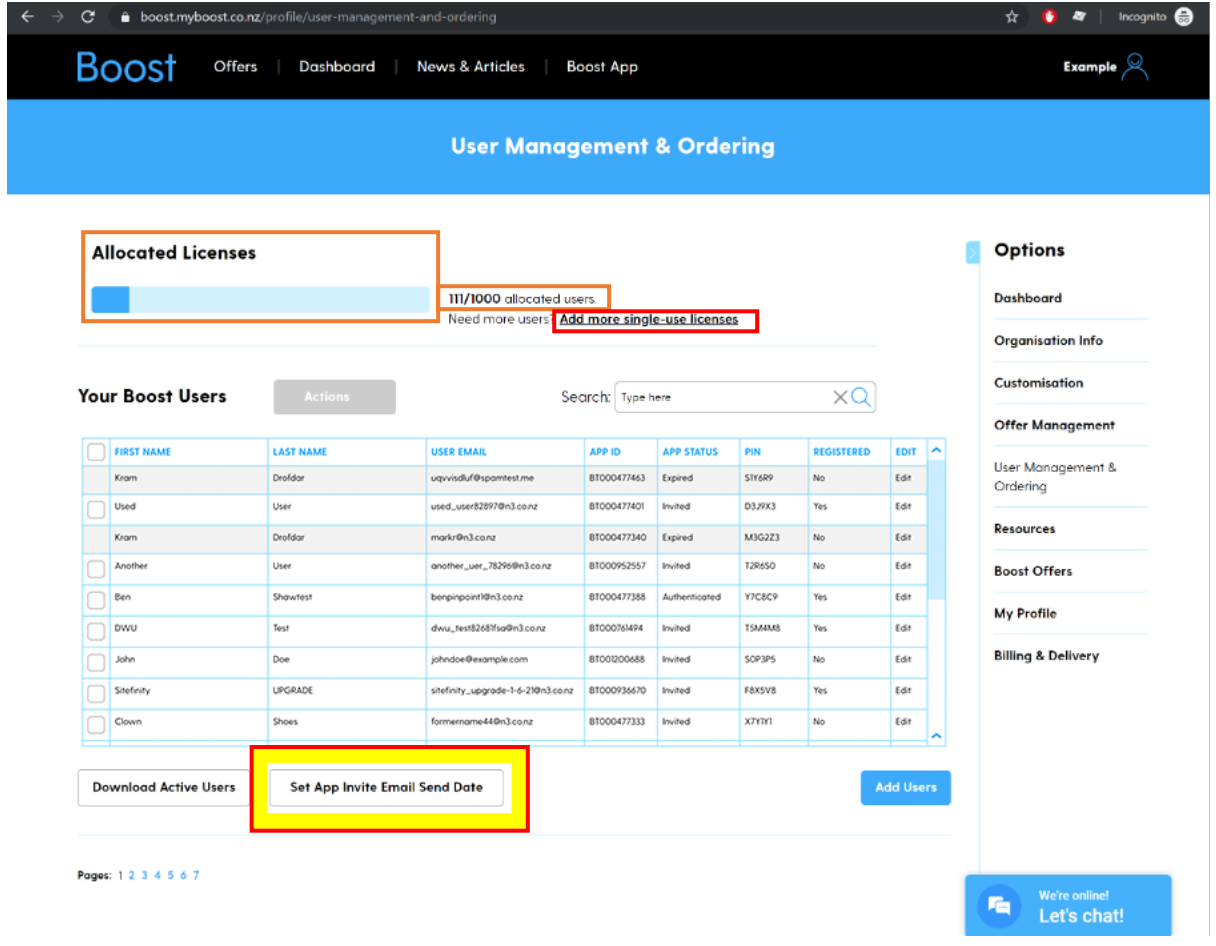

- 1. Allocated Licenses this is the number of employees/team members you have given Boost access to or granted a license to.
- 2. Add more single-use licenses if you run out of licenses to give to your employees/team, you can always buy more by clicking the link.
- 3. Search you can search for a specific
- 4. Card ID this is the users Boost Card ID number
- 5. Card Status
	- a. Pending
	- b. Requested we have received your request
	- c. Ordered we have ordered the card to be printed
	- d. Printed we have printed your cards
	- e. Expired the card has expired, or you have disabled the user
- 6. App ID the users Boost App ID number
- 7. App Status
	- a. Pending
	- b. Ready to Use
	- c. Invited if the "Send app invite date" has passed, we have sent the invite. If this date has not passed, we have not sent the invite. Invites are sent at 10 am.
	- d. Authenticated the user has registered and logged into the Boost app
	- e. Expired the app has expired, or you have disabled the user
- 8. PIN the users PIN number to register for Boost.
- 9. Registered If the user has registered their details for Boost and can access the offers
- 10. Edit edit the name of the user
- 11. Download Active Users download a CSV of all your active users for Boost

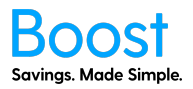

- 12. Set App Invite Email Send Date the date we will send the app invite to your users. **Set this after you have added all your users.** The email will be sent at 10am on the date you specify. Once this date has passed, any users you add will be sent the app invite at 10 am.
- 13. Add User see the 'How to Add Users' document

#### **Actions – Replace Card**

1. Select the check box next to the user(s) you want to replace the card of, then click the red "Actions" button and select "Replace Card"

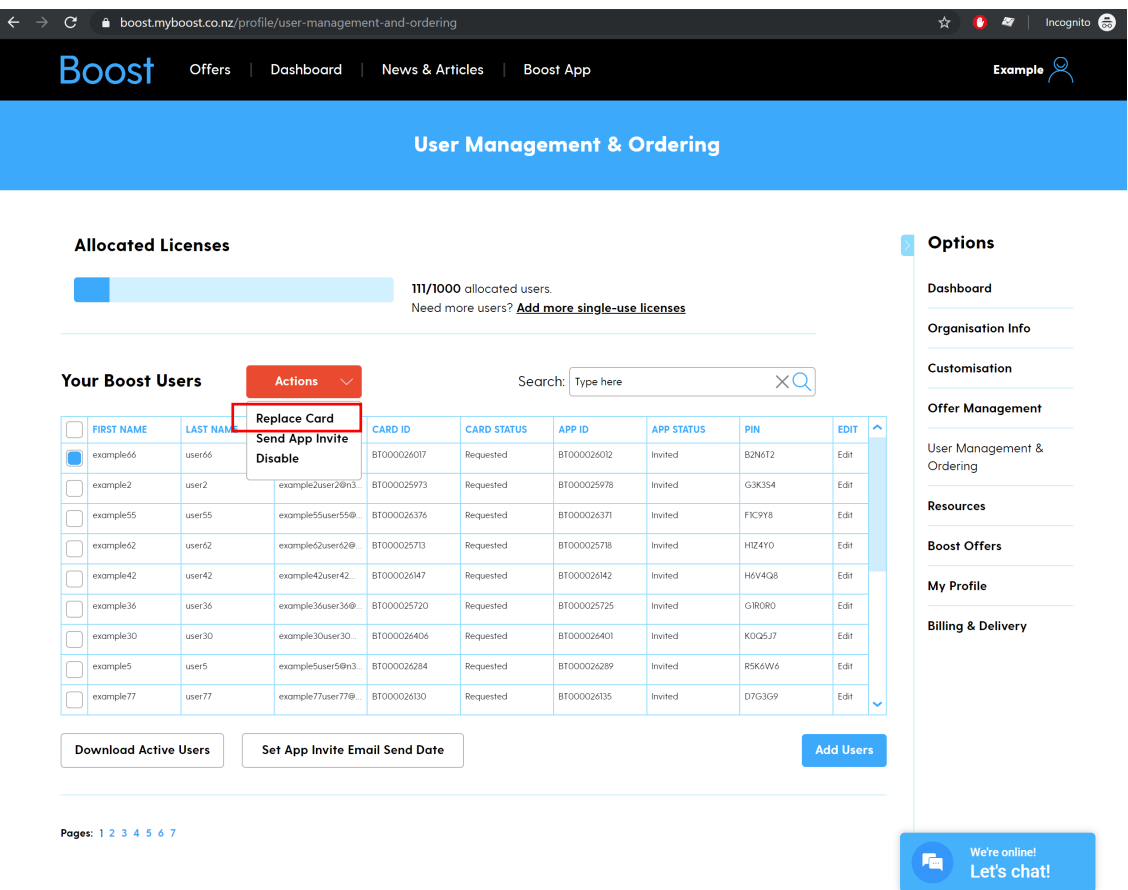

2. This will send the selected users a new Boost Card. For every user you have selected, one single use license will be used. Are you sure you want to proceed? Click "Yes".

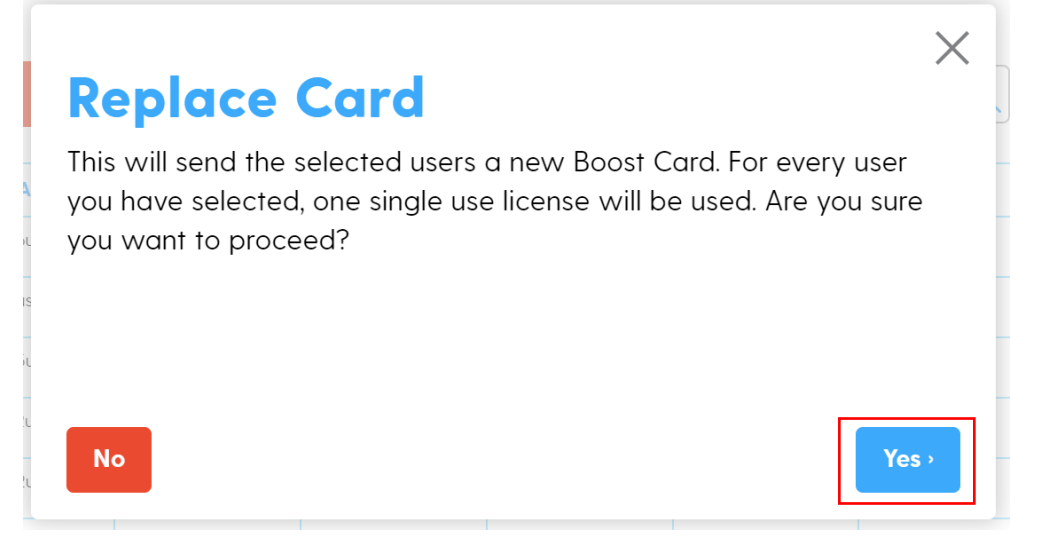

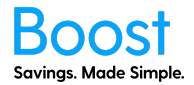

3. A confirmation popup will show, saying "New cards have been sent!" You can now "Close" the popup.

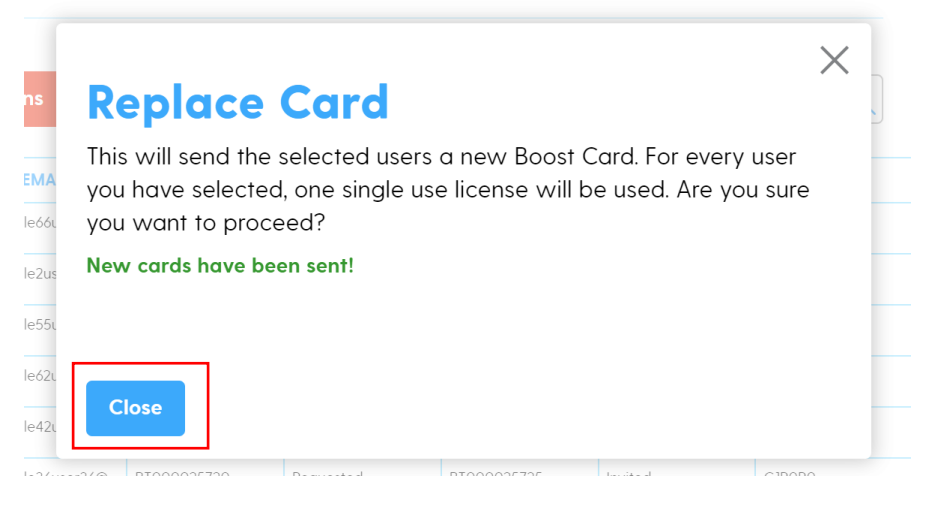

#### **Actions – Send App Invite**

1. Select the check box next to the user(s) you want to replace the card of, then click the red "Actions" button and select "Send App Invite"

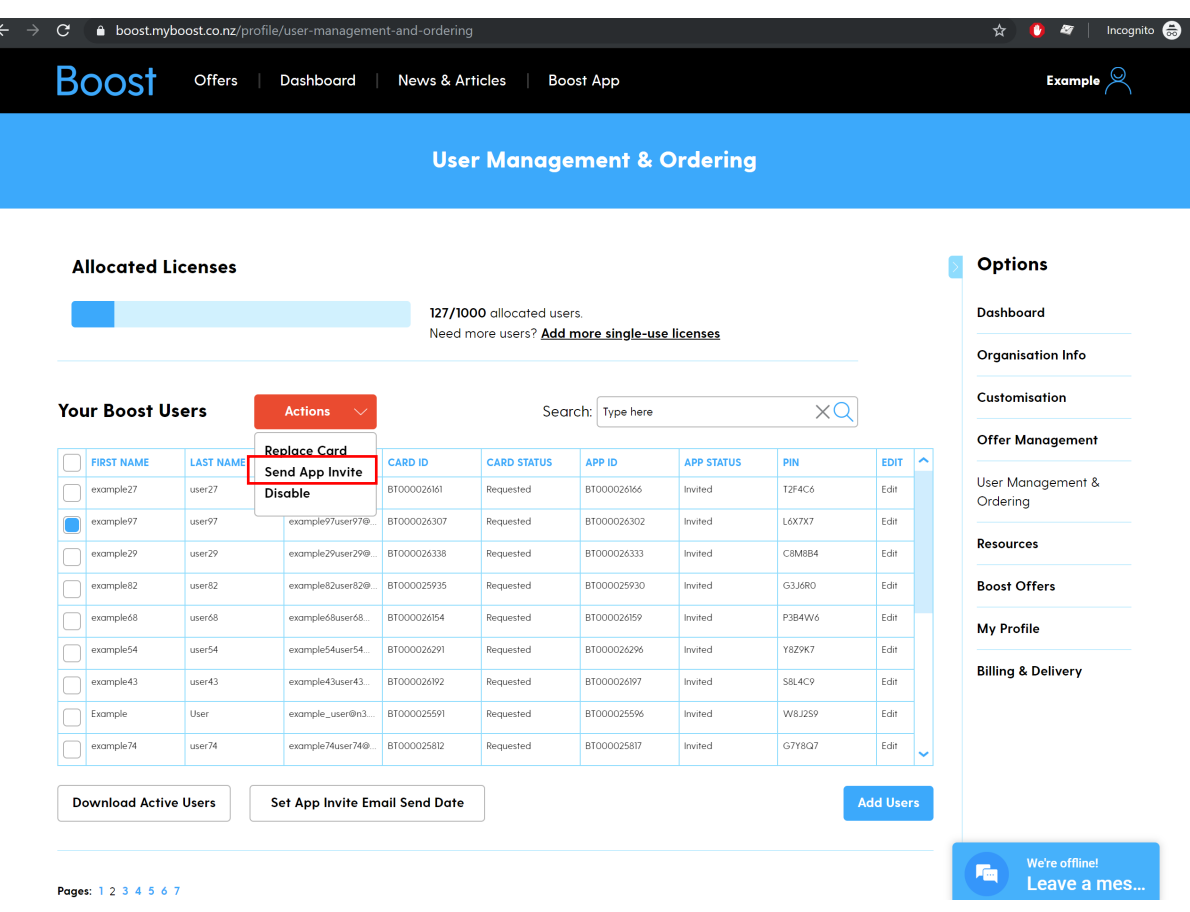

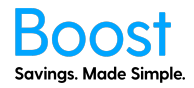

2. This will send the selected users an invitation and login information to the Boost App. Are you sure you want to do this? Click "Yes".

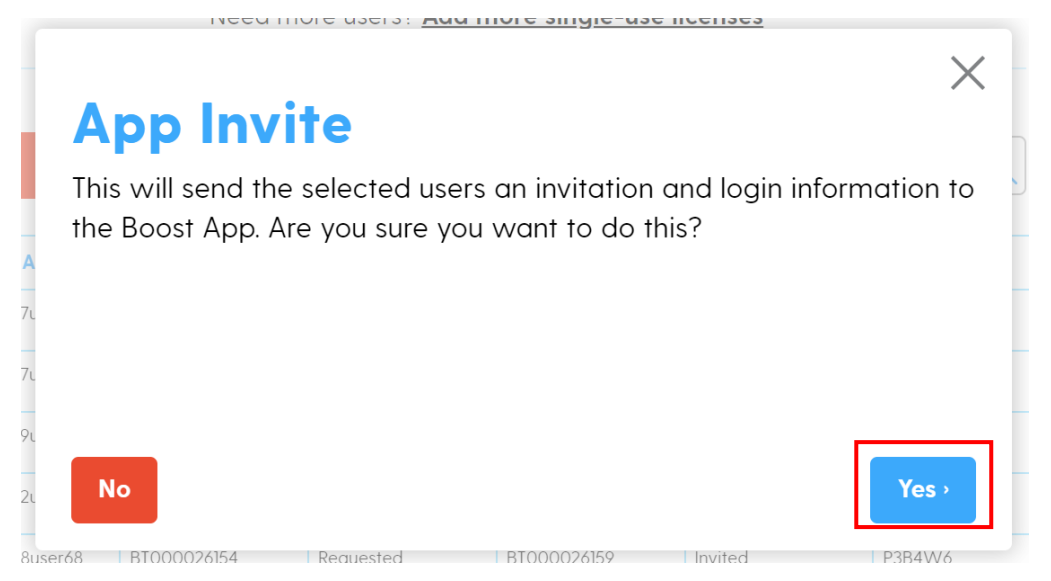

3. This will send the app invite email to the selected user(s). You can then click "Close"

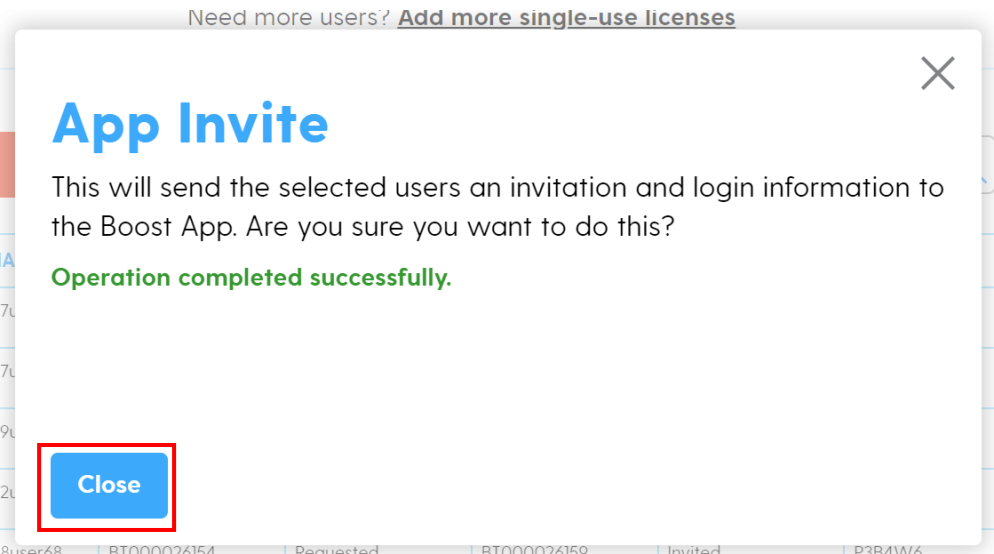

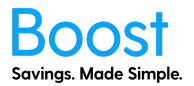

#### **Actions – Disable**

1. Select the check box next to the user(s) you want to replace the card of, then click the red "Actions" button and select "Disable"

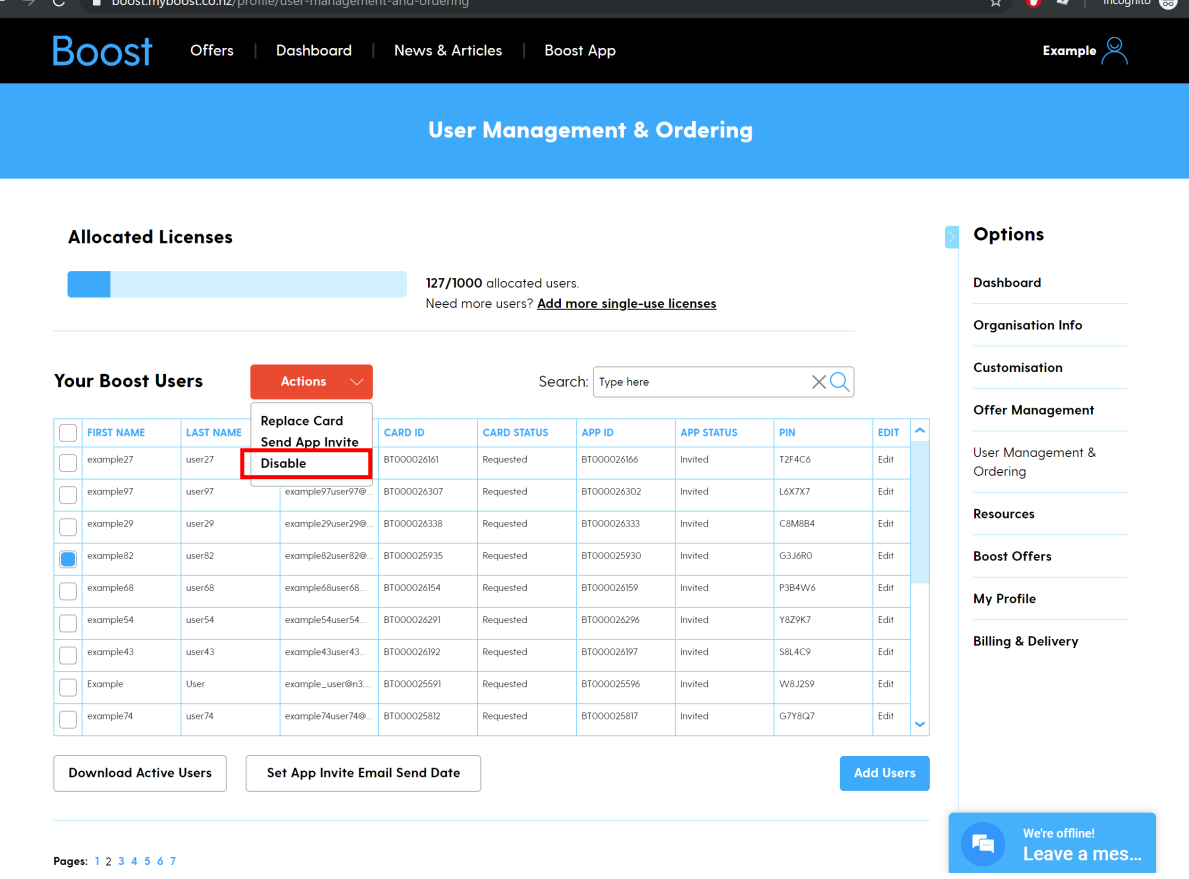

2. This will remove the user from Boost completely. If you want to re-activate at a later date you will use one of your single use licenses per user. Are you sure you want to disable the selected users? Click "Yes"

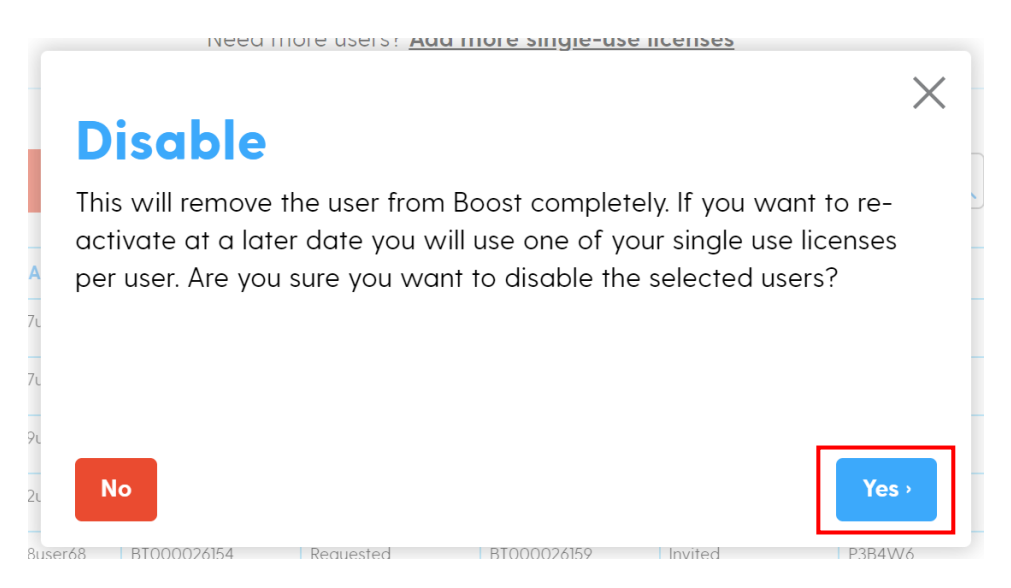

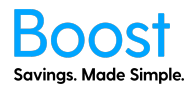

3. This will disable the user(s) and they will now appear greyed out on the User Management screen.

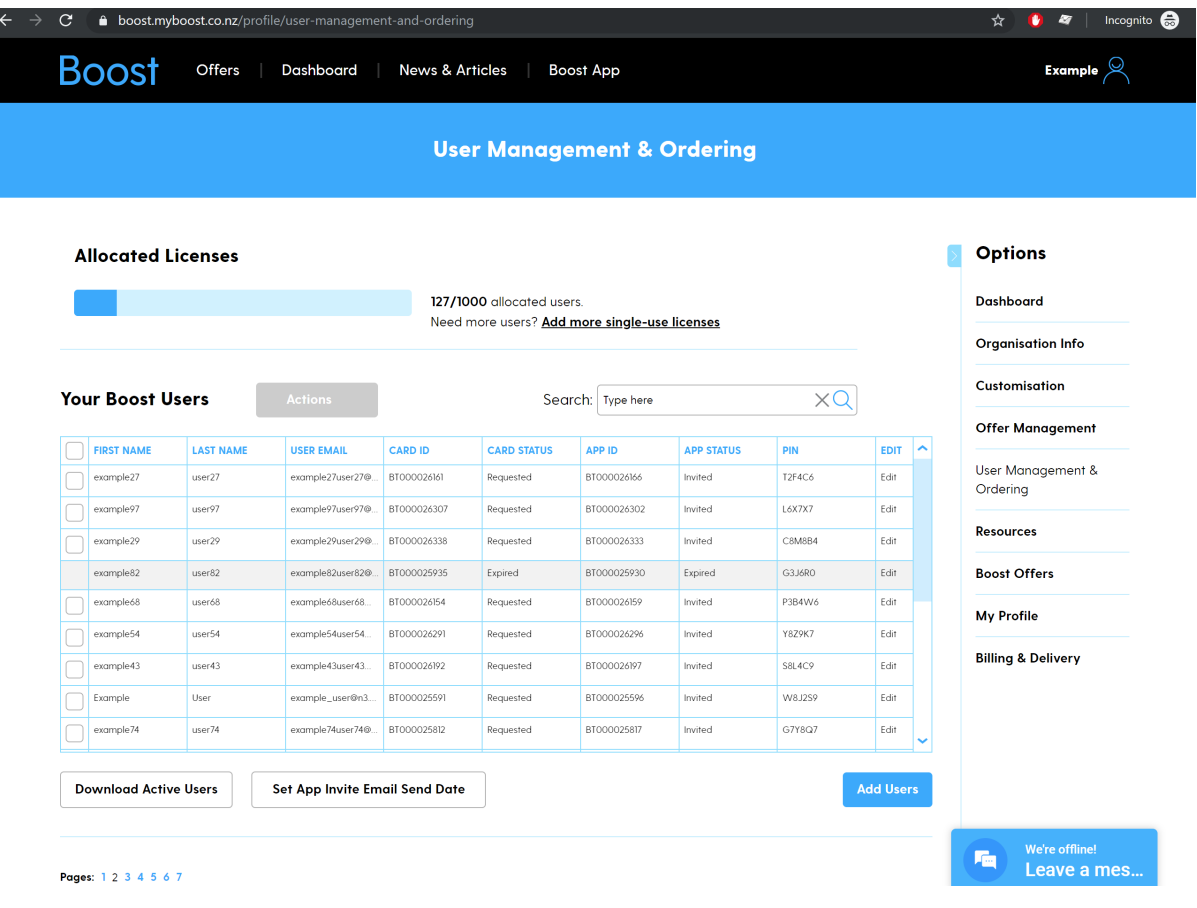

Well done you have completed the 'User Management & Ordering' guide!